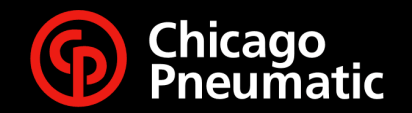

**People. Passion. Performance.**

## **CP Smart Portal Site d'achat en ligne**

**FRANCE**

G

# **Agenda**

- Se connecter
- Rechercher un produit par le catalogue
- Commander
- Suivi de vos commandes

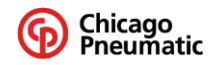

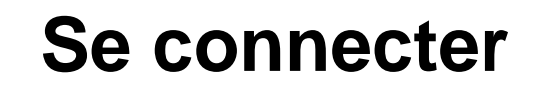

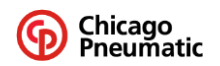

#### **Se connecter**

- Aller sur lien Produits [| Chicago Pneumatic \(cp.com\)](https://www.cp.com/fr-fr/tools/products)
- Pour vous connecter, cliquer sur le bouton Connexion en haut à droite (« personnage »)
- Vous arrivez sur votre profil:

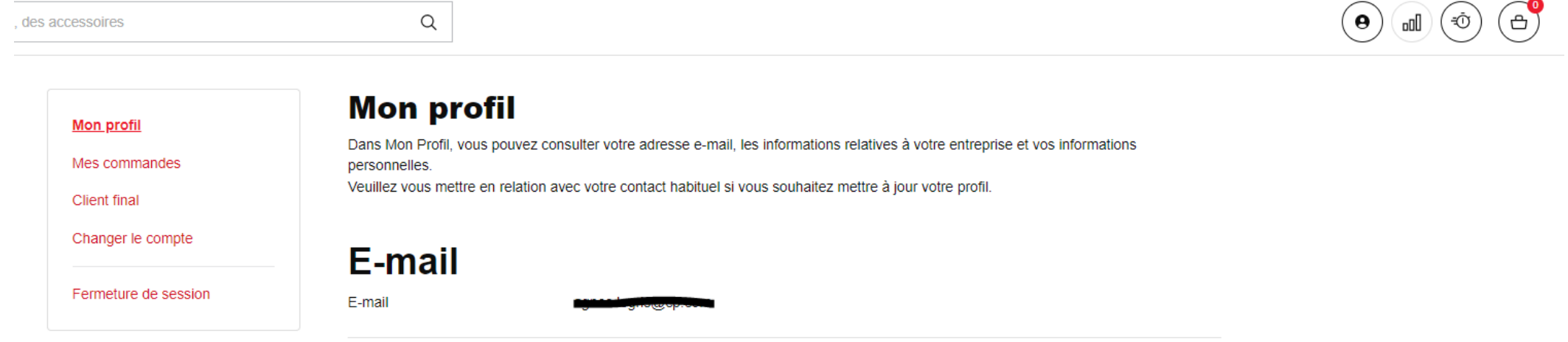

#### **Informations sur l'entreprise**

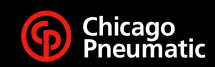

**Expert Corner** 

**Actualité** 

 $\theta$ 

**A propos** 

# **Rechercher un produit**

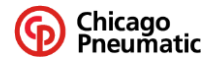

### **Recherche d'un produit dans le catalogue**

- Si vous ne connaissez pas les références informatiques, vous pouvez rechercher les produits par notre catalogue en cliquant sur le menu Produits & Solutions
- Vous disposez des produits par catégorie
- Cliquer sur la catégorie qui vous intéresse
- Dans chaque catégorie, vous pouvez rechercher le/les produit(s) qui vous intéresse(nt)

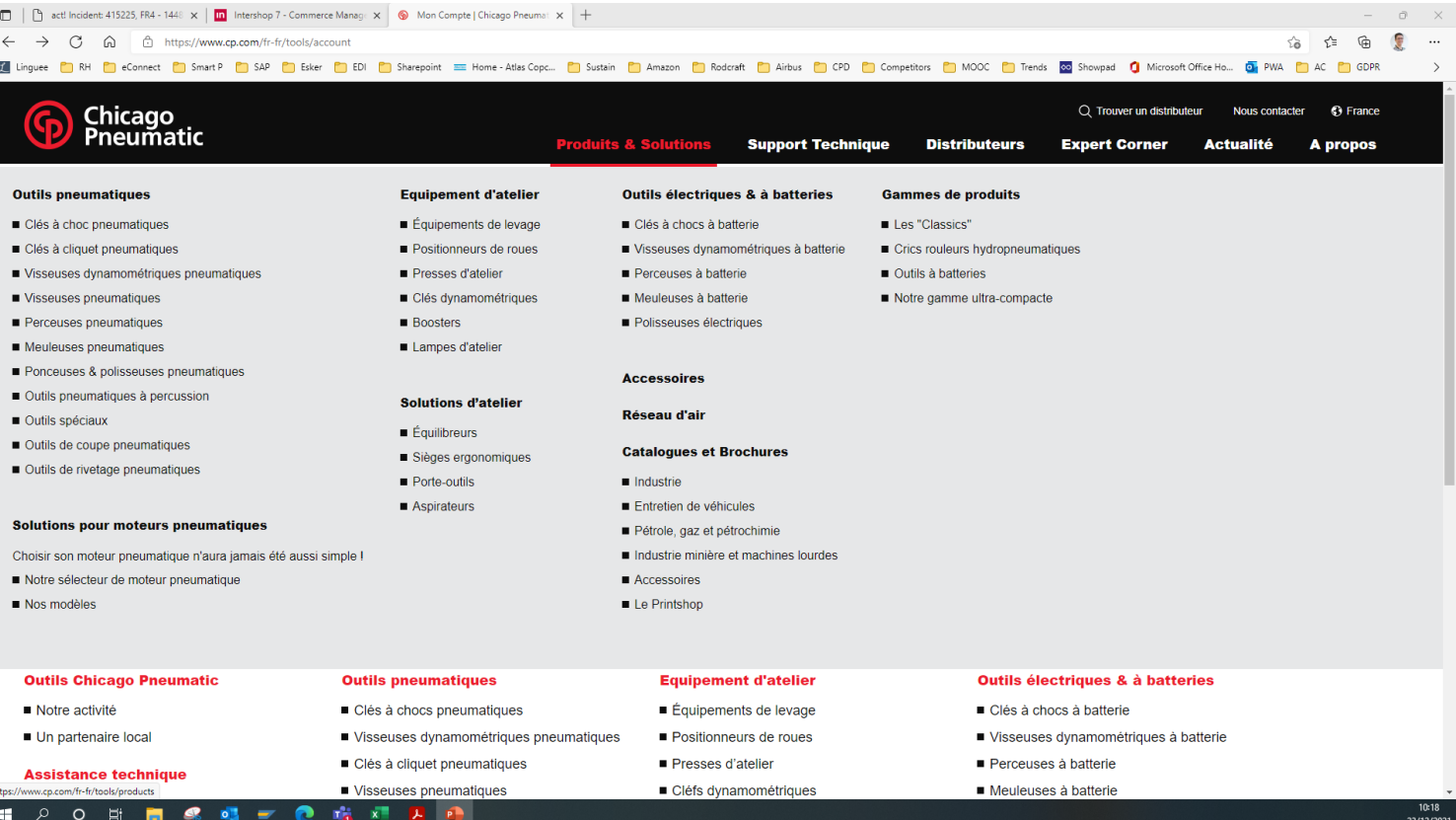

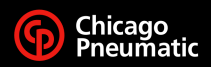

### **Recherche par référence**

• Si vous connaissez la référence informatique ou le modèle, vous pouvez la/le saisir dans ce champ :

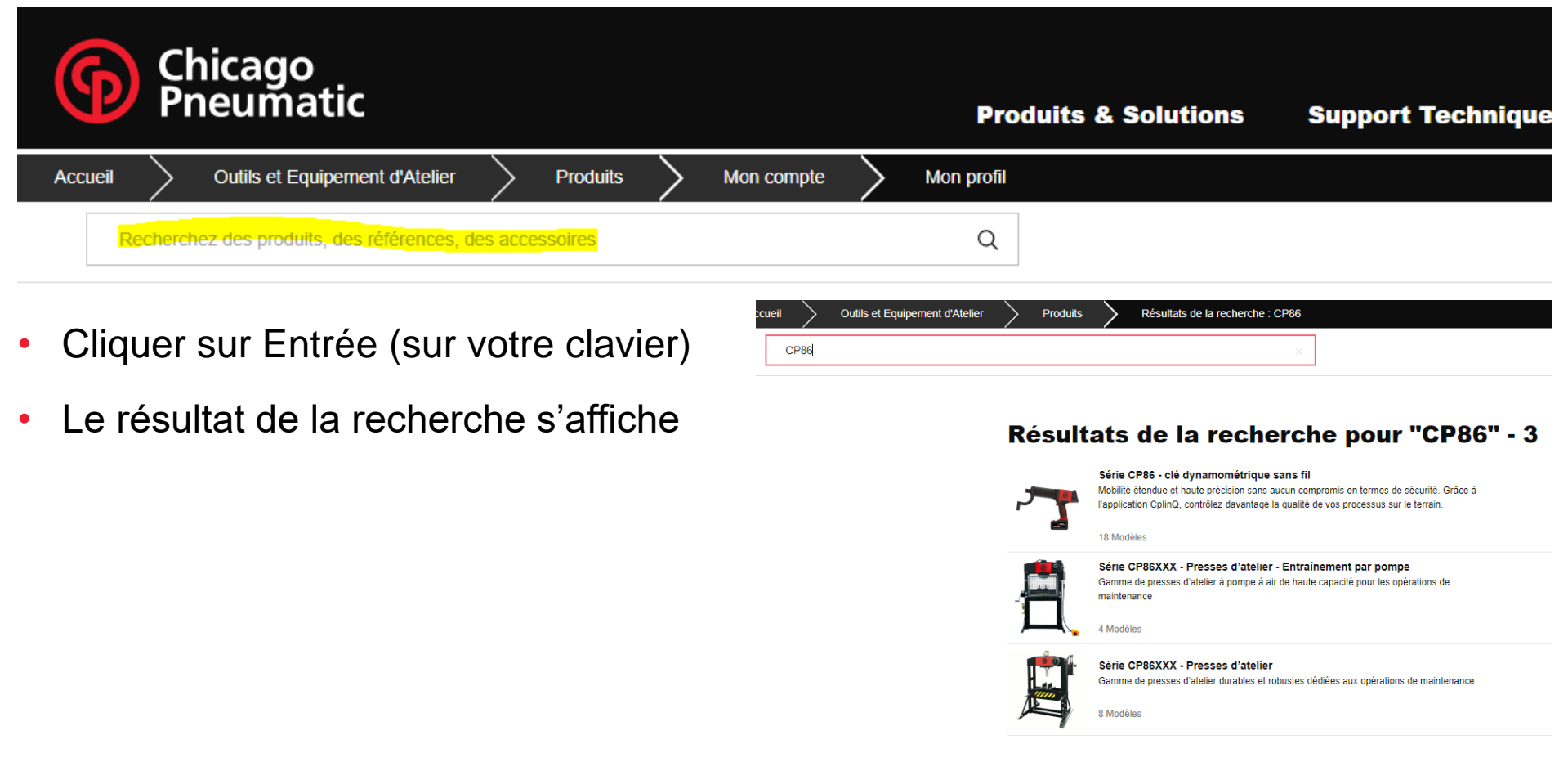

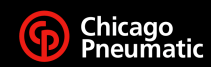

## **Page produit**

• En cliquant sur une fiche produit, vous avez les données techniques, le prix, les informations stock (et la possibilité d'ajouter au panier pour commander en cliquant sur le panier, cf § Commander)

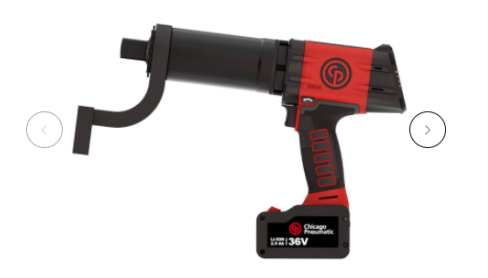

#### Série CP86 - clé dynamométrique sans fil

Mobilité étendue et haute précision sans aucun compromis en termes de sécurité. Grâce à l'application CplinQ, contrôlez davantage la qualité de vos processus sur le terrain.

Associée à CPLinQ, le modèle CP86 est la première solution facile à manipuler qui permet au client de garantir la qualité des processus sur le terrain.

Fonctionnalités et avantages

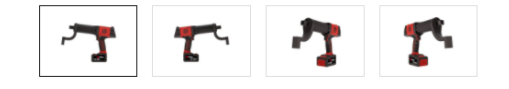

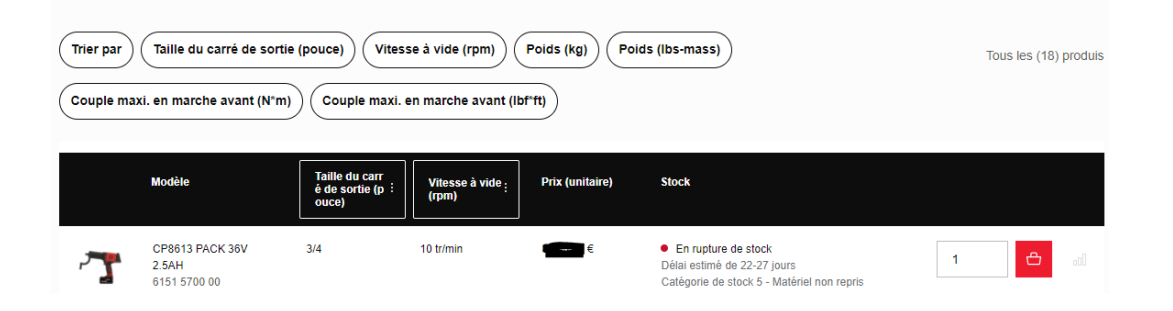

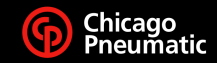

## **Commander**

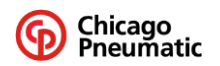

#### **Pour commander**

- Par le catalogue
	- Vous recherchez un produit dans le catalogue et vous l'ajoutez au panier de la fiche produit
- Par la Commande rapide
	- Vous connaissez la référence informatique du produit, vous allez dans le menu Commande rapide et vous ajoutez au panier

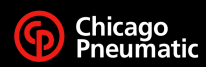

## **Ajouter au panier par le catalogue, à partir de la fiche produit**

- Vous recherchez un produit dans le catalogue (cf § Rechercher un produit)
- Dans la fiche produit, vous pouvez ajouter au panier

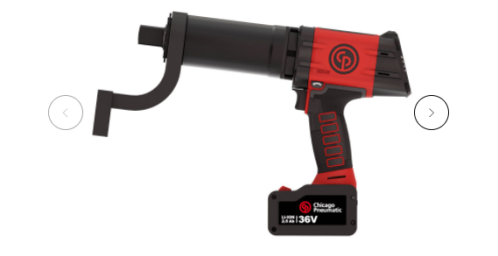

#### Série CP86 - clé dynamométrique sans fil

Mobilité étendue et haute précision sans aucun compromis en termes de sécurité. Grâce à l'application CplinQ, contrôlez davantage la qualité de vos processus sur le terrain.

Associée à CPLinQ, le modèle CP86 est la première solution facile à manipuler qui permet au client de garantir la qualité des processus sur le terrain

Fonctionnalités et avantages

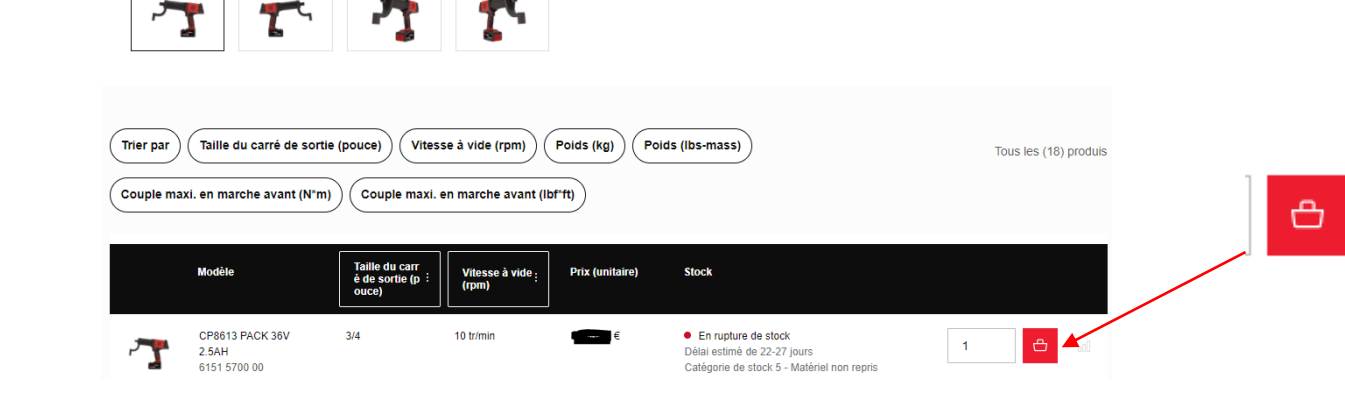

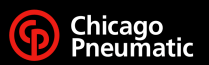

### **Ajouter au panier par le menu Commande rapide**

- Si vous connaissez les références que vous voulez commander, cliquer sur le bouton « horloge » à droite de votre écran
	- Références = références informatiques (ex : 6151570000 et non le modèle CP8613)

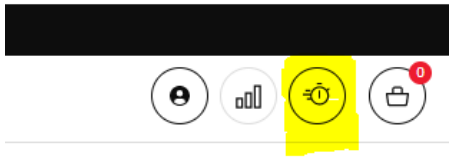

• La page Commande rapide s'affiche :

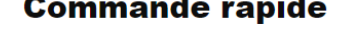

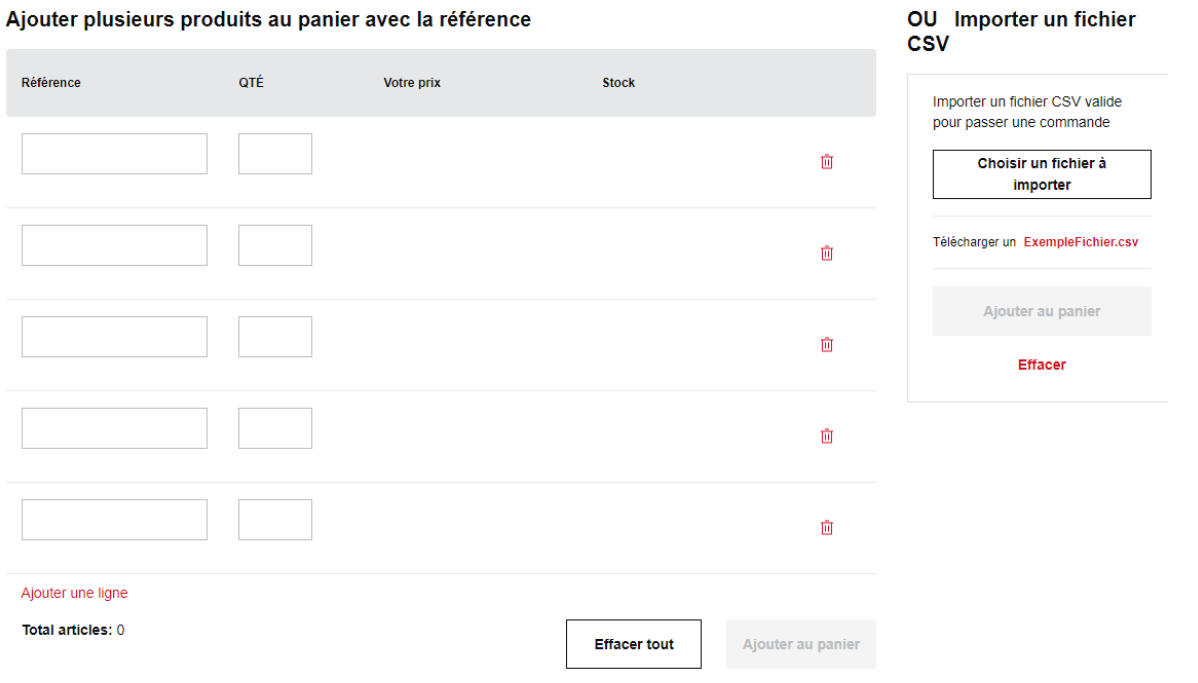

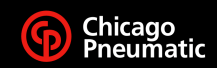

### **Commande rapide**

- Dans la commande rapide, vous pouvez
	- Saisir référence par référence les produits avec la quantité que vous souhaitez
	- Copier coller les références d'une liste (d'un fichier Excel par exemple)
	- Télécharger une liste de références (modèle csv à télécharger pour avoir le bon format de fichier)
- Les prix et informations stock apparaissent
- Si la référence n'est pas correcte, un message d'erreur apparaîtra

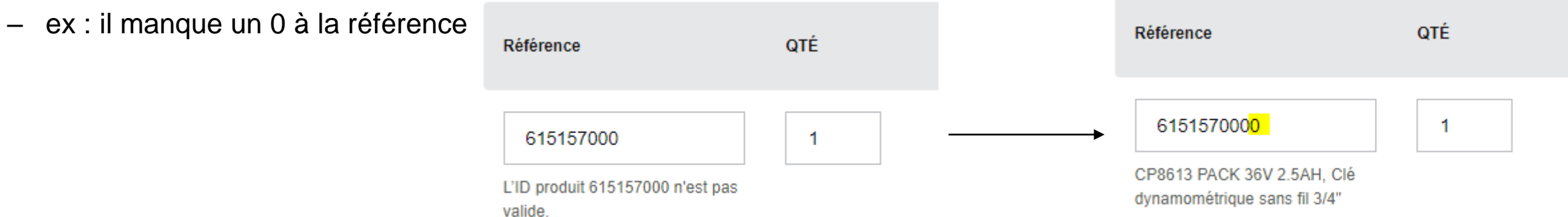

• Si un produit n'est plus actif, vous ne verrez aucune information, le message d'erreur apparaîtra

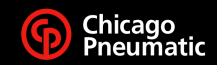

#### **Commander**

• Saisir les références que vous souhaitez acheter

#### **Commande rapide**

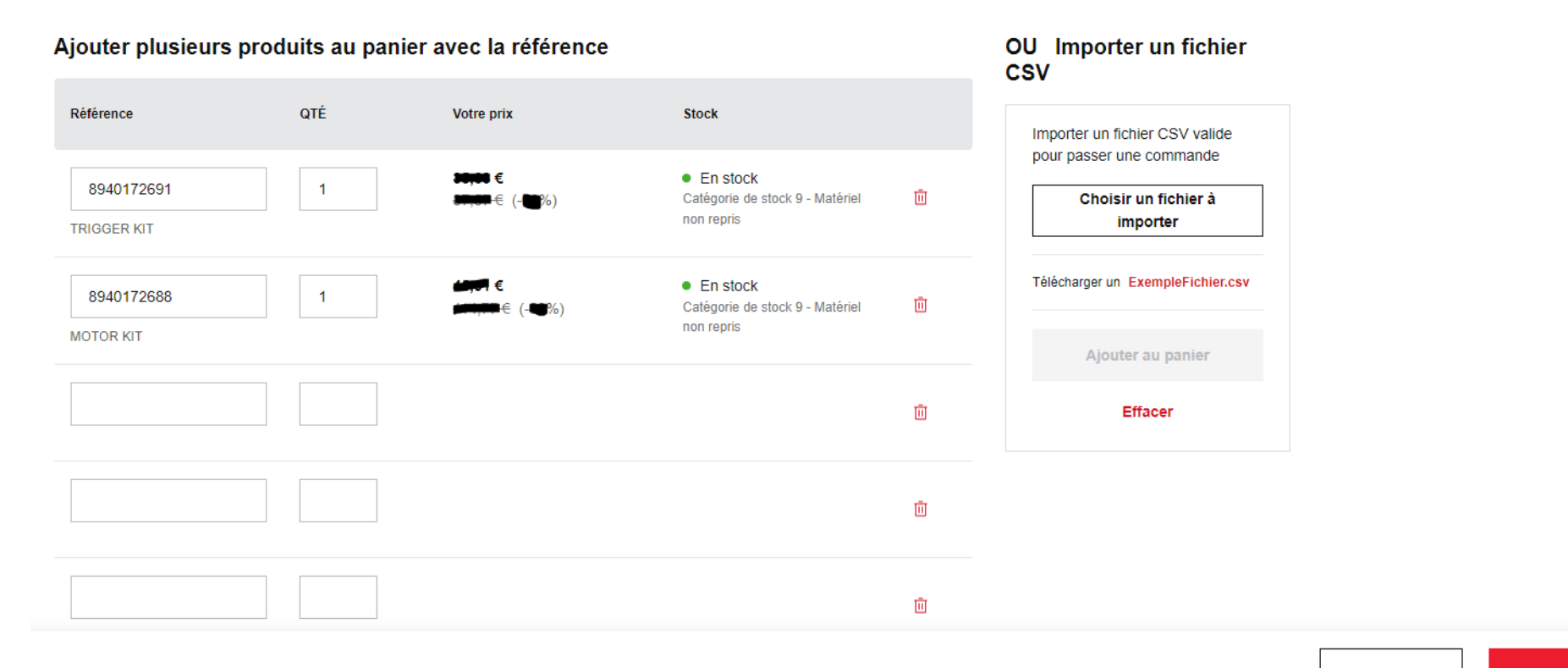

Total articles: 2

**Effacer tout** 

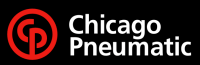

### **Information stock**

- 3 informations stock sont possibles
	- En stock
- $\bullet$  En stock Catégorie de stock 1 - Repris sous conditions
- Faible quantité en stock
- Rupture de stock
- Faible quantité en stock Catégorie de stock 1 - Repris sous conditions
- $\bullet$  En rupture de stock Délai estimé de 97-102 jours, Catégorie de stock 9 - Matériel non repris
- Le délai de réapprovisionnement est indiqué en jour
- La catégorie de stock est une donnée interne, sans intérêt pour le client
- Vous disposez de l'information de la possibilité de retour du produit ou non

#### **Commander**

- Soit vous avez ajouté au panier des produits du catalogue, soit de la Commande Rapide, cliquer sur Ajouter au panier, le site indique que les produits sont ajoutés :
- Cliquer sur « Vue » pour aller dans votre panier
- Après quelques secondes, l'affichage Vue disparaît et le nombre de produits présents dans le panier apparaît
- Vous pouvez cliquer sur le panier pour l'ouvrir

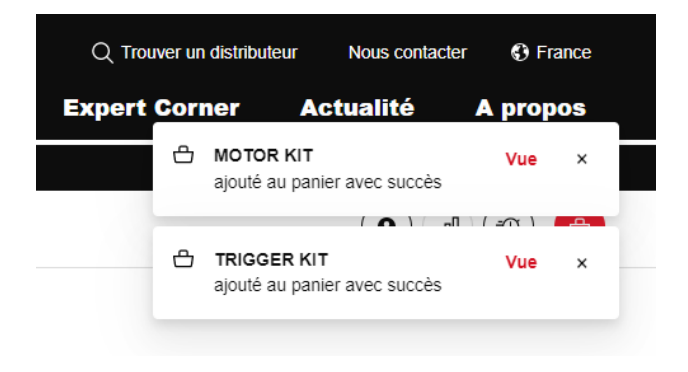

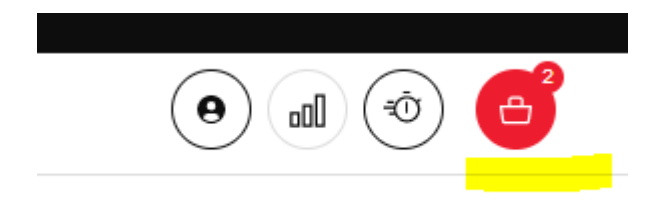

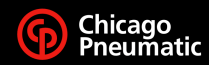

#### **Panier**

- Le panier vous donne les éléments de prix et de stock
- Cliquer sur Commander

#### 2 articles dans votre panier

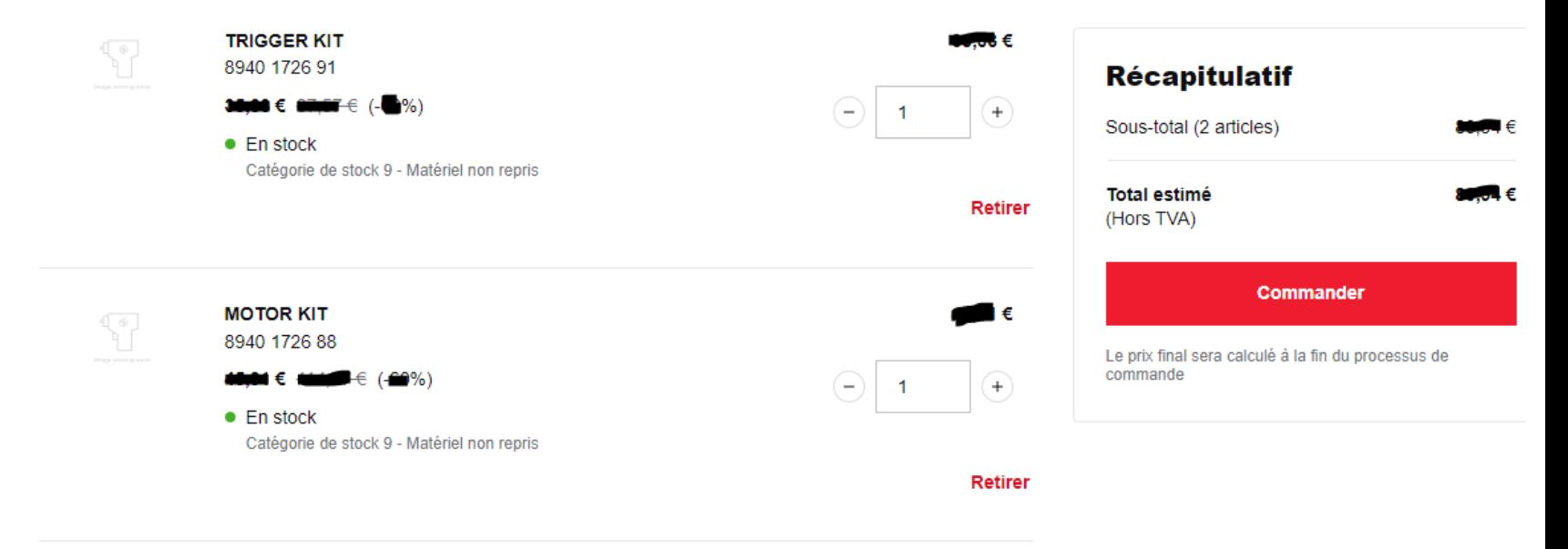

**Continuer vos achats** 

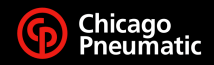

**Etape1 : Expédition**

- Renseigner les champs selon vos données (vérifier l'adresse d'expédition, indiquez votre numéro de commande…)
- Commentaire sur l'expédition
	- Limité en nombre de caractères (35)
	- Ces informations sont destinées à notre entrepôt et seront imprimées sur le bon de livraison
- Note interne
	- Limitée en nombre de caractères (35)
	- Informations destinées au support client concernant la commande
- Cliquer sur Enregistrer en bas de page
- Cliquer sur Continuer pour passer à l'étape suivante

#### Informations d'expédition

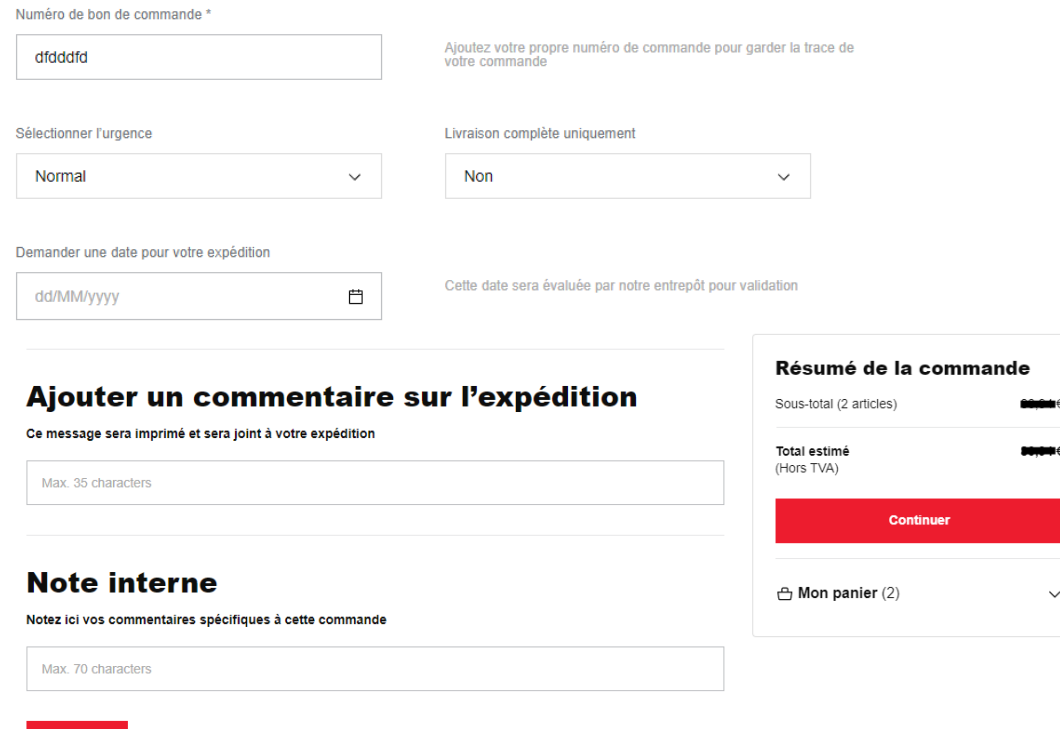

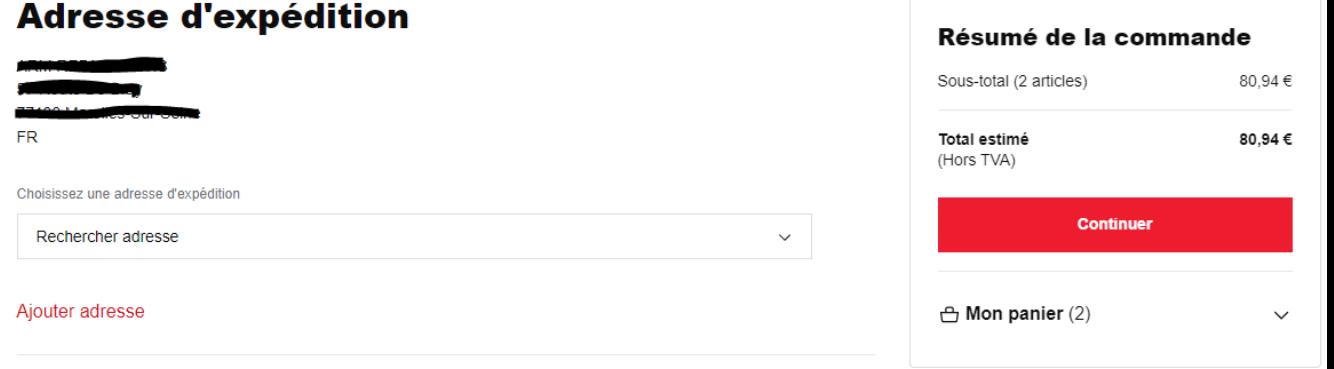

#### 1) Expédition (2) Paiement (3) Vérification (4) Confirmation

### **Etape 2 : paiement**

• Vérifiez vos éléments de facturation

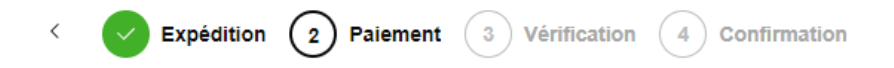

#### **Modes de paiement**

#### **Facture**

Payer avec Facture

#### **Adresse de facturation**

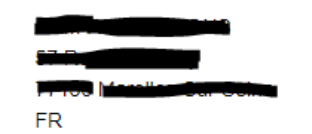

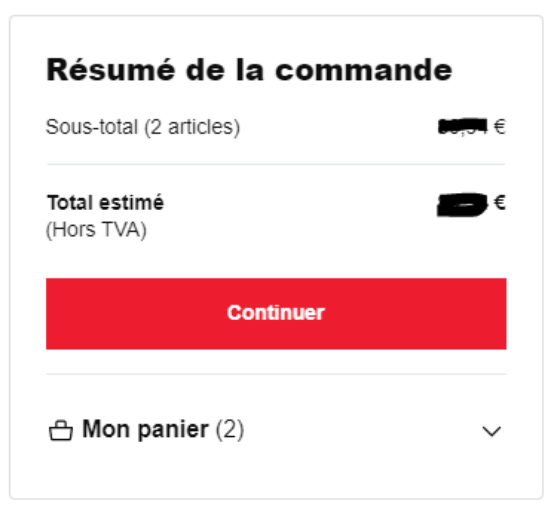

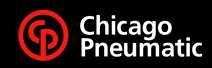

## **Etape 3 : Vérification**

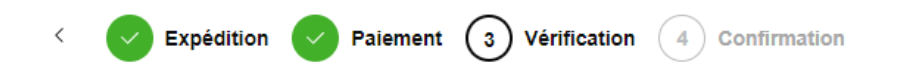

- Cette étape vous permet de vérifier tous les éléments de votre commande
- Si une information n'est pas correcte, vous pouvez cliquer sur Modifier et corriger
- Une fois les données vérifiées, vous devez accepter les CGV
- Le bouton Acheter s'active et vous pouvez finaliser la commande.
	- Tant que vous n'avez pas cliqué sur Acheter, vous pouvez modifier votre commande
	- Après avoir cliqué sur Acheter, la commande nous est envoyée et vous ne pouvez plus la modifier

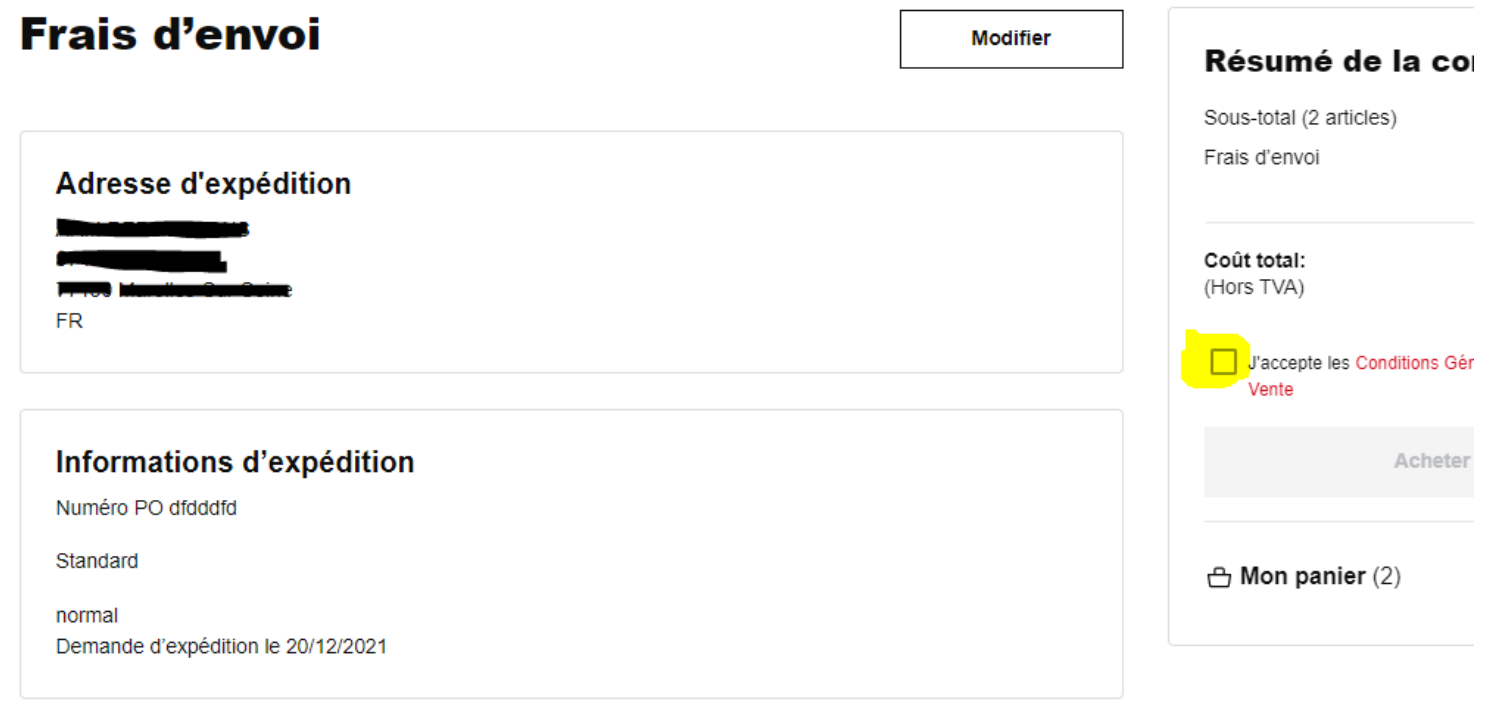

#### **Doiamant**

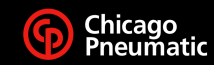

## **Etape 4 : Confirmation**

• La page Confirmation vous indique que la commande est passée

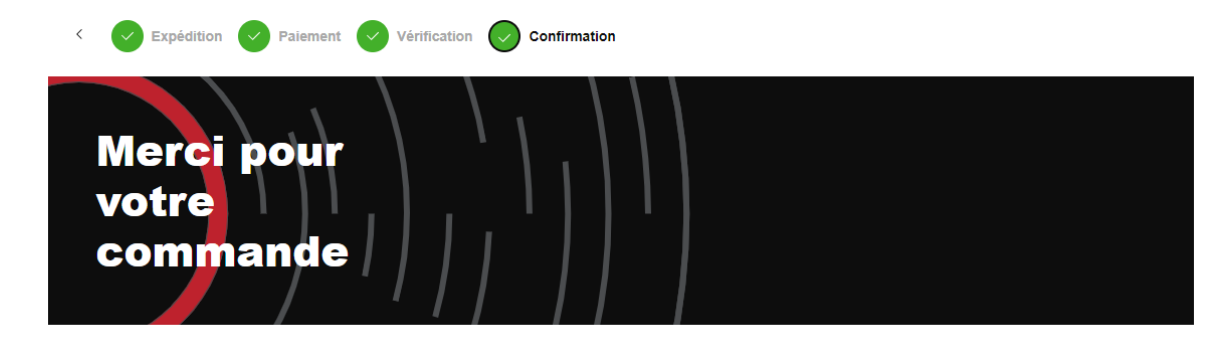

Votre commande a bien été envoyée! Nous vous enverrons la confirmation de commande peu après sa validation par notre service commercial. Vous pouvez utiliser votre propre numéro de commande contra pour le suivi de celle-ci

#### **Frais d'envoi**

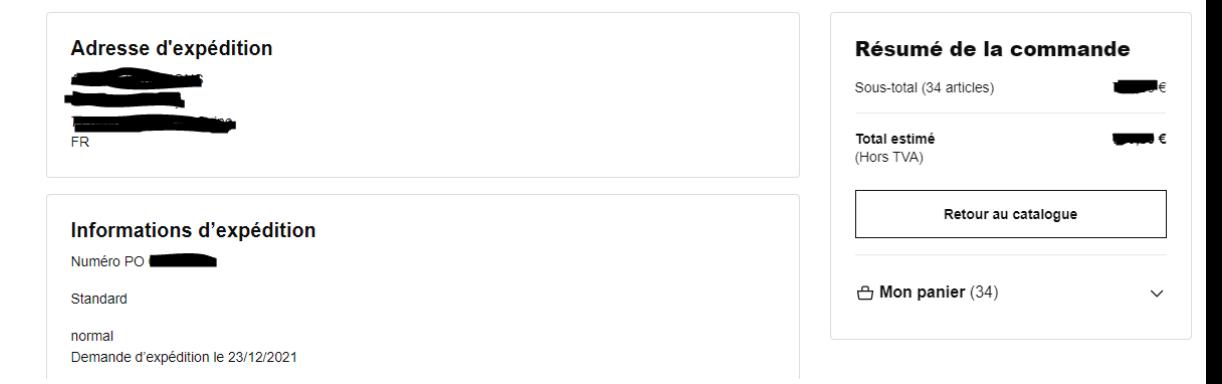

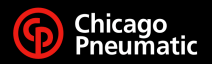

### **Suivi de vos commandes**

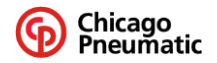

#### Q Trouver un distributeur **C** France Nous contacter **Expert Corner Actualité** A propos **Suivi de vos commandes** Đ Changer le client • Cliquer sur le bouton Connexion **ARM REPARATIONS** • Cliquer sur le bouton Mes commandes Changer le compte  $Q^{\pm}$  Mon Compte • La liste de vos commandes apparaît ↳ **C:** Mes commandes **Mes commandes** • Des filtres sont proposés Dans Mes Commandes, yous pouvez suivre et visualiser toutes vos commandes précédentes  $\overrightarrow{P}$  Fermeture de session Q Rechercher le numéro de BC

• La liste de vos commandes des 2 dernières semaines apparaît (historique en cours d'extension)

Client final

État de toutes les comm $\hat{\boldsymbol{\varepsilon}}$ 

Filtrer par date

– Au-delà de 2 semaines, vous pouvez retrouver une commande par le menu Recherche (indiquer votre numéro de commande)

 $\div$  Trier par

• Dans le menu Expédition, vous trouverez le lien vers le suivi du colis (lien vers site du transporteur) ainsi que le pdf de la facture finale

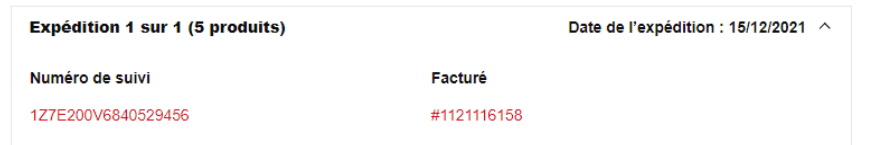

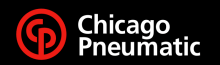

# **People. Passion. Performance.**

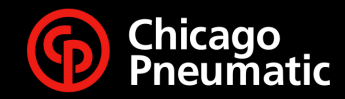

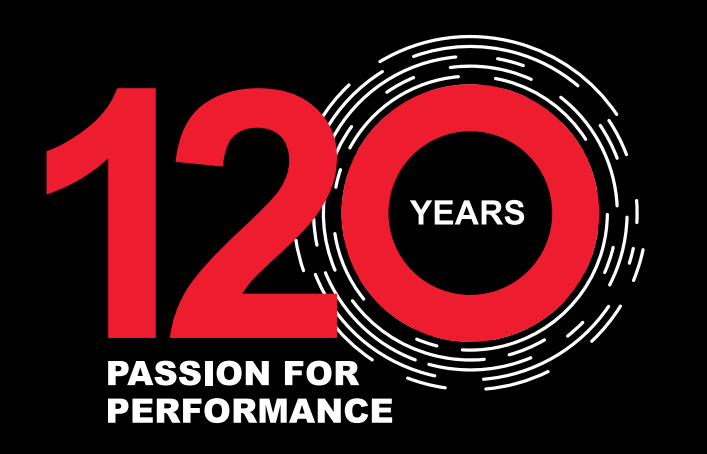

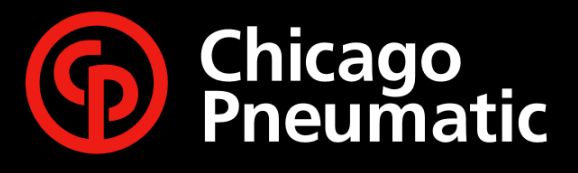